## Accounts Receivable

# R. Reports Menu: 5. Service Code Listing

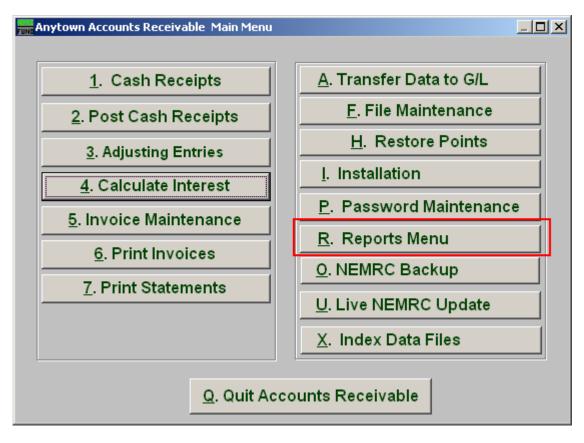

Click on "R. Reports Menu" from the Main Menu and the following window will appear:

#### Accounts Receivable

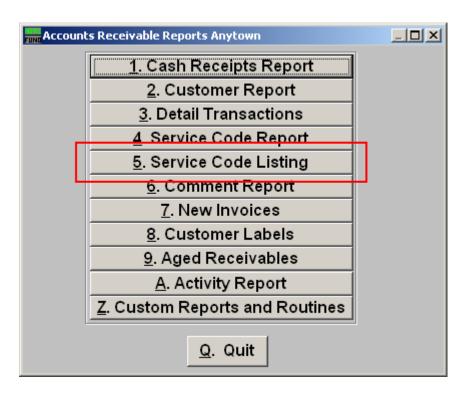

Click on "5. Service Code Listing" from the Reports Menu and the following window will appear:

#### Accounts Receivable

### Servicing Code Listing

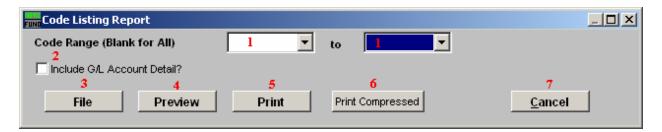

- 1. Code Range: Enter a service code range to report on or click the drop down arrow and select from there. Leave Blank for All.
- 2. Include G/L Account Detail?: Check this box to report all related general ledger link accounts per service code reported.
- **3. File:** Click this button to save on this computer. Refer to GENERAL FILE for more information.
- **4. Preview:** Click this button to preview. Refer to GENERAL PREVIEW for more information.
- **5. Print:** Click this button to print. Refer to GENERAL PRINTING for more information.
- **6. Print Compressed:** Click this button to print. This is different from the "Print" option in that it will use less paper for the same report.
- 7. Cancel: Click "Cancel" to cancel and return to the previous screen.